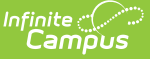

# **Positive Attendance Summary**

Last Modified on 03/11/2024 8:44 am CDT

[Report](http://kb.infinitecampus.com/#report-logic) Logic | [Report](http://kb.infinitecampus.com/#report-editor) Editor | Generate the Student [Summary](http://kb.infinitecampus.com/#generate-the-course-section-summary-report) Report | Generate the Course Section Summary Report

Tool Search: Positive Attendance Summary Report

The Positive Attendance Summary Report displays the sum of the attending minutes from all positive attendance records during the specified time frame. This report can be generated using the Student Summary option, which lists attendance data alphabetical by the student's name, or the Course Section Summary option, which lists attendance data by course section.

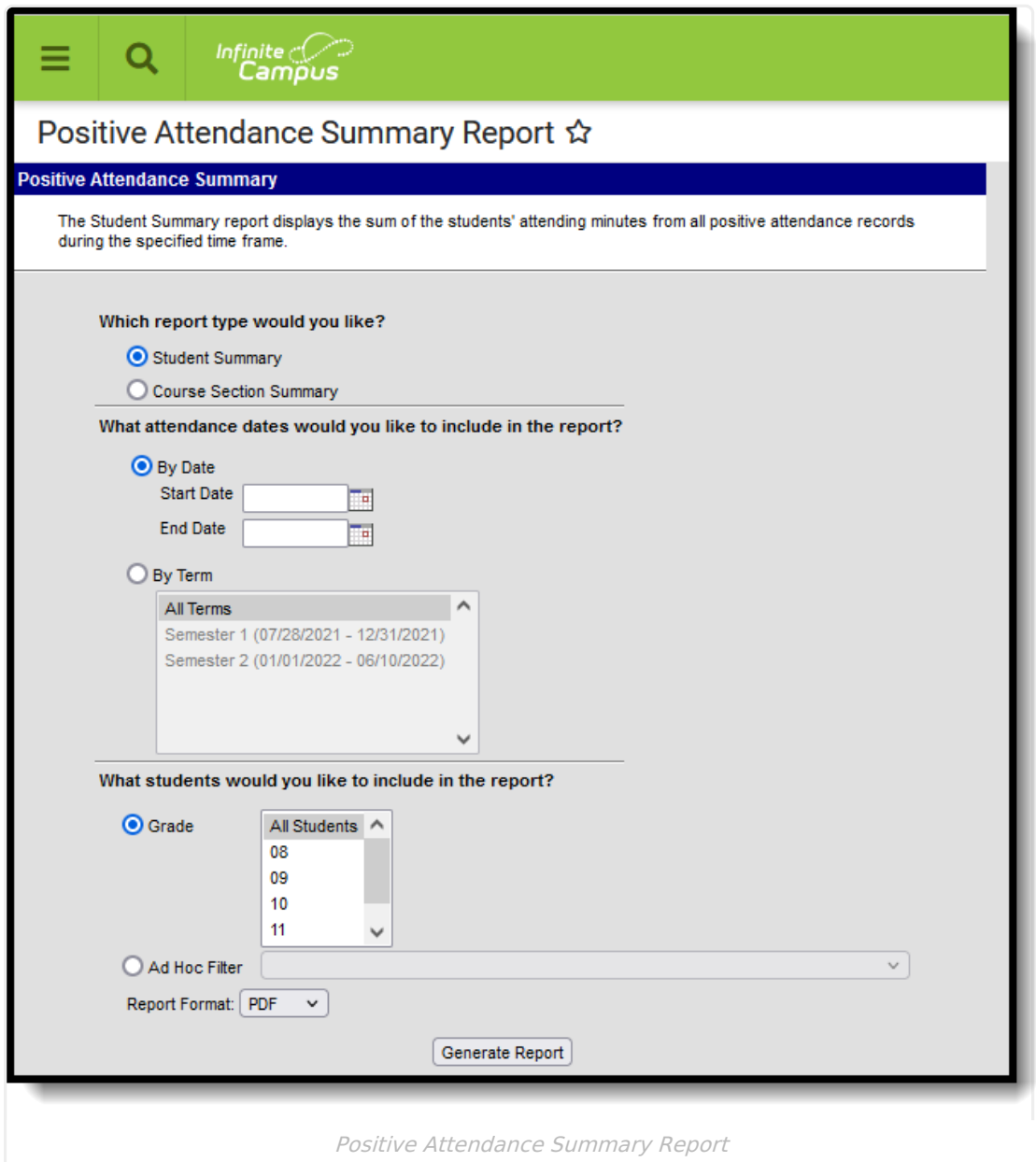

#### **Report Logic**

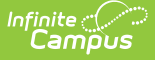

Only positive attendance records are included in this report.

- When the Student Summary option is selected, only students scheduled into a Positive Attendance course are reported.
- When the Course Section Summary option is selected, only Positive Attendance courses and teachers of those courses are available for selection and included in the report.

Attendance data is grouped in the following order:

- (Student Summary) Year, School, Calendar, Teacher, Student OR
- (Course Section Summary) Year, School, Calendar, Course, Student

The calculation of minutes is based on a single time value. If a student drops a course section and re-enrolls in the same section at a later date, the attendance minutes do not duplicate.

## **Report Editor**

Options vary on the Report Editor based on the Report Type selected.

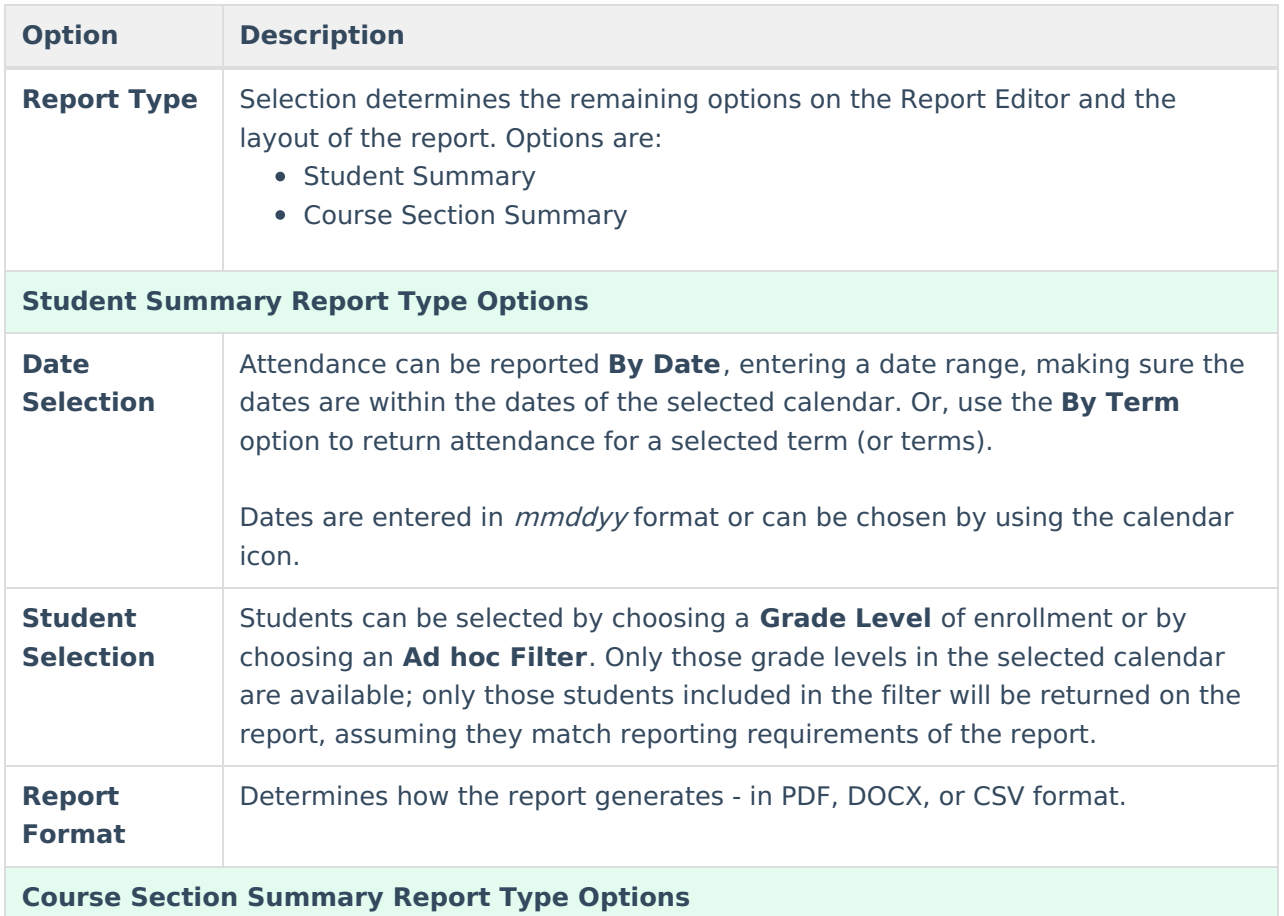

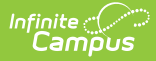

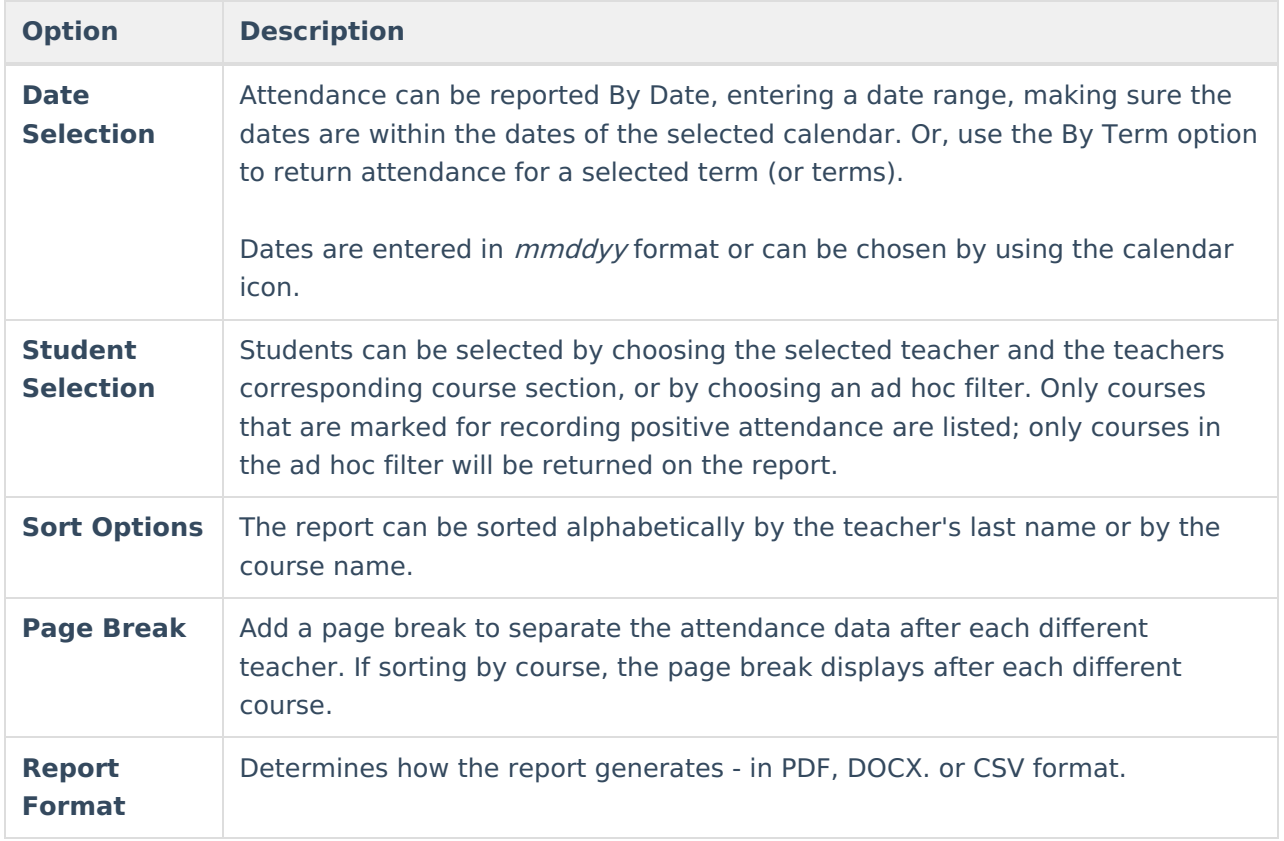

#### **Generate the Student Summary Report**

- 1. Select the **Student Summary Report Type**.
- 2. Enter the desired **Start Date** and **End Date**, or select the desired Terms.
- 3. Select the students by choosing either a **Grade Level(s)** or an **Ad hoc Filter**.
- 4. Select the desired **Report Format**.
- 5. Click the **Generate Report** button.

The report includes a header that includes school, section, generation information, and the number of **Expected Hours** for the course, which is entered on the [Course](https://kb.infinitecampus.com/help/course-scheduling) tab.

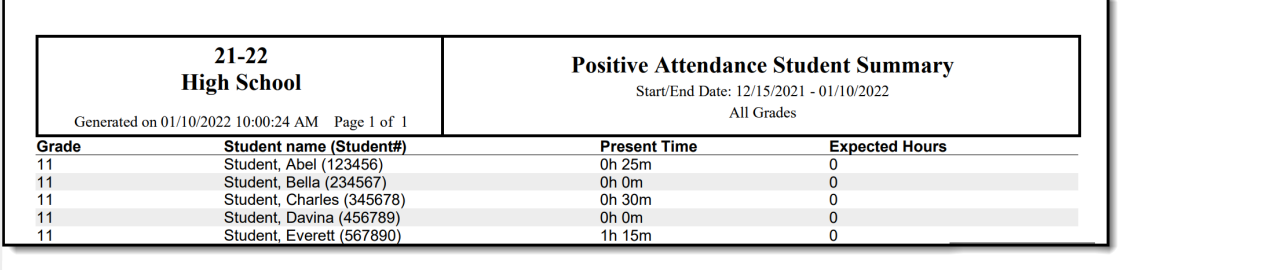

Positive Attendance Student Summary Report

### **Generate the Course Section Summary Report**

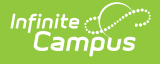

- 1. Select the **Course Section Summary Report Type**.
- 2. Enter the desired **Start Date** and **End Date**, or select the desired Terms.
- 3. Select the students by choosing the **Select Teachers and Section** option or by choosing an **Ad hoc Filter**. If sorting by teachers and sections, sort sections by the section number or the section name.
- 4. Determine how the report should be sorted by **Teacher** or by **Course**.
- 5. Select the **Page Break** option based on the selected sort option.
- 6. Select the desired **Report Format**.
- 7. Click the **Generate Report** button.

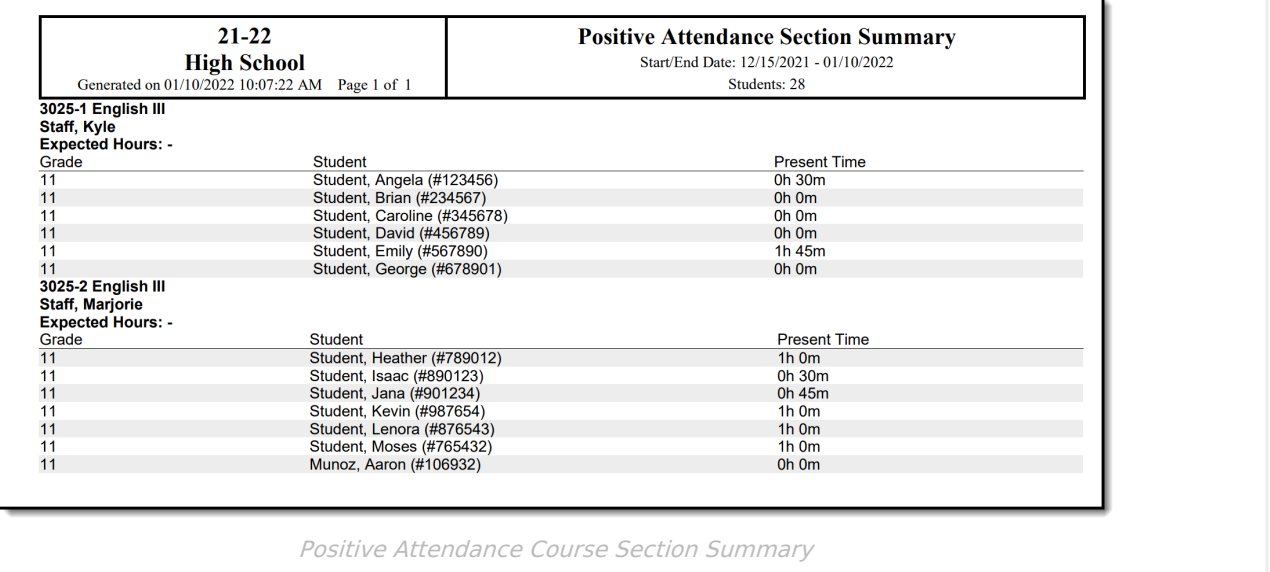